# **สารบัญ**

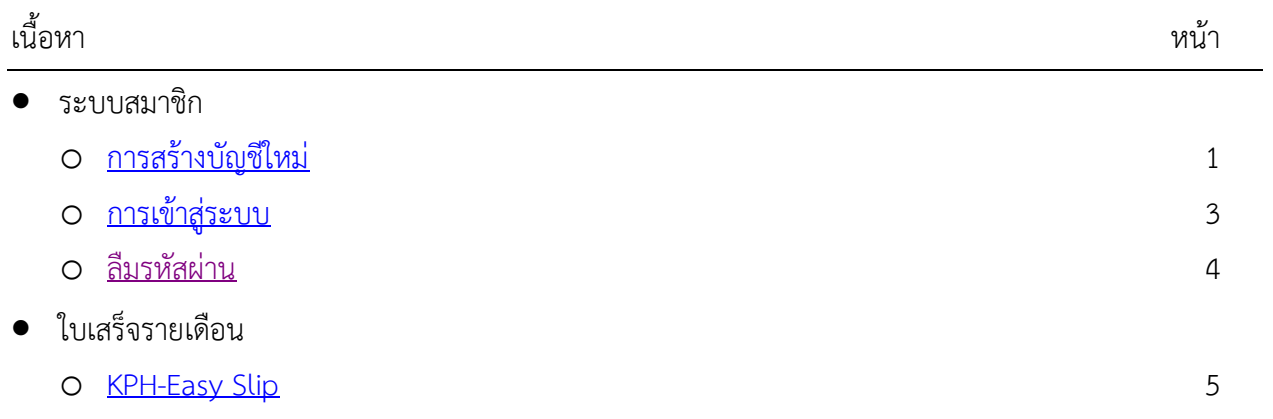

## <span id="page-1-0"></span>**การสรางบัญชีใหม**

สมาชิกสหกรณฯ ที่ประสงคจะเขาใชระบบงานสหกรณ ในการตรวจสอบขอมูลสวนบุคคล จะตองสราง บัญชีผูใชกอน โดยมีขั้นตอนดังนี้

1. เข้าเว็บสหกรณ์ฯ [https://kphcoop.com](https://kphcoop.com/)

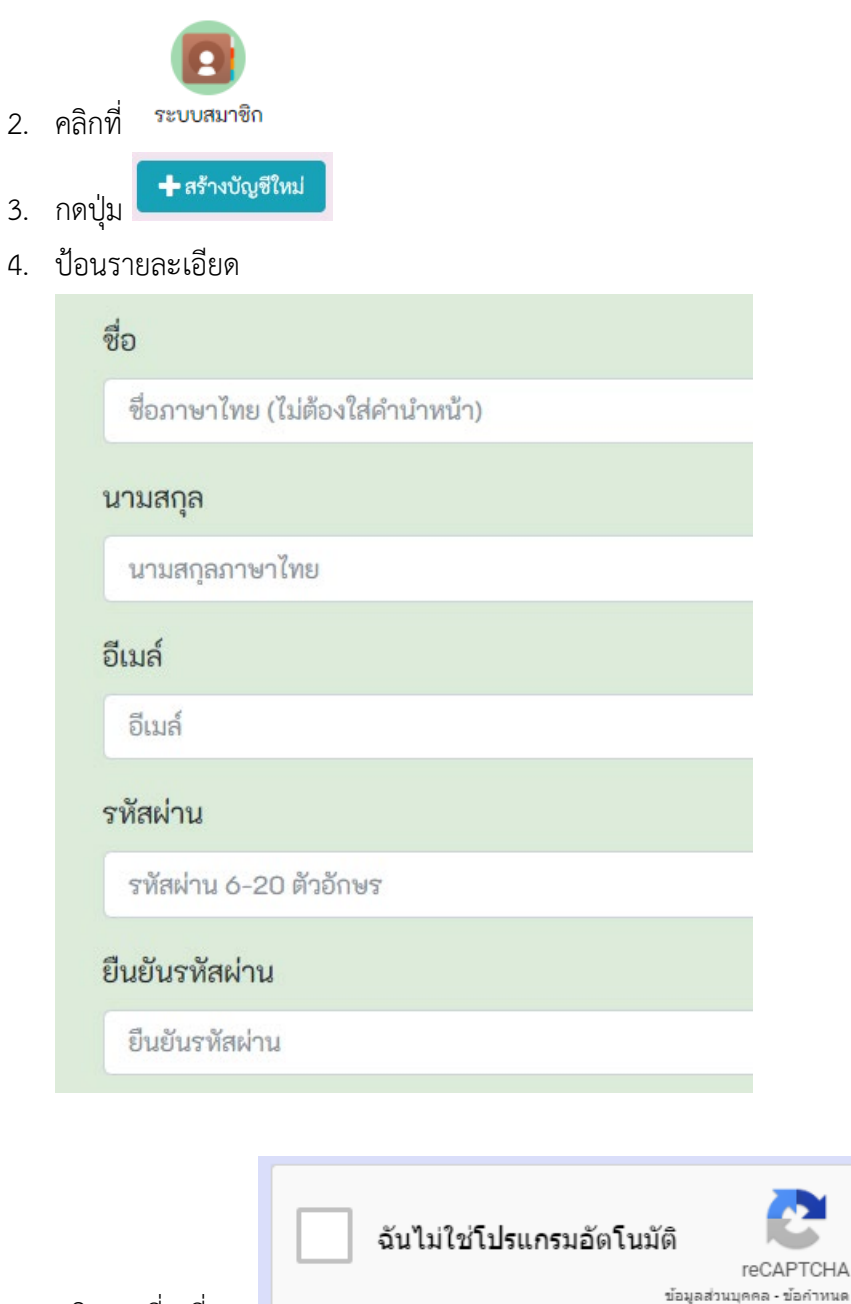

5. คลิกตรงสี่เหลี่ยม

6. คลิกเลือกรูปภาพที่เกี่ยวของ ตัวอยาง เลือกภาพที่มีรถยนต แลวกด ยืนยัน

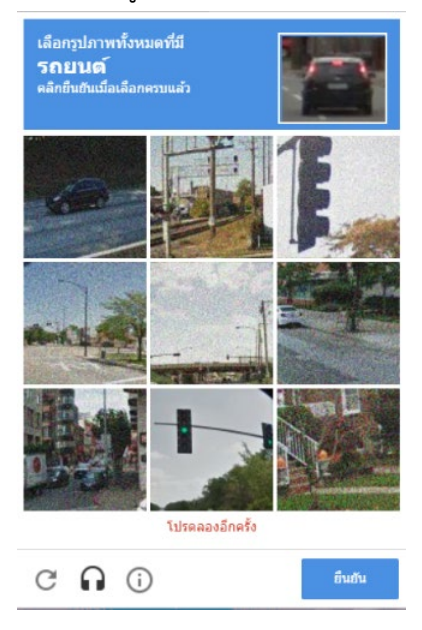

7. กดปุม สรางบัญชีใหม หลังจากไดเครื่องหมายถูก

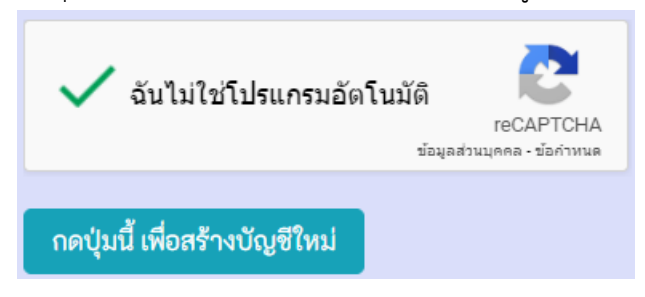

8. เมื่อระบบสร้างบัญชีใหม่แล้ว จะมายังหน้าระบบสมาชิก

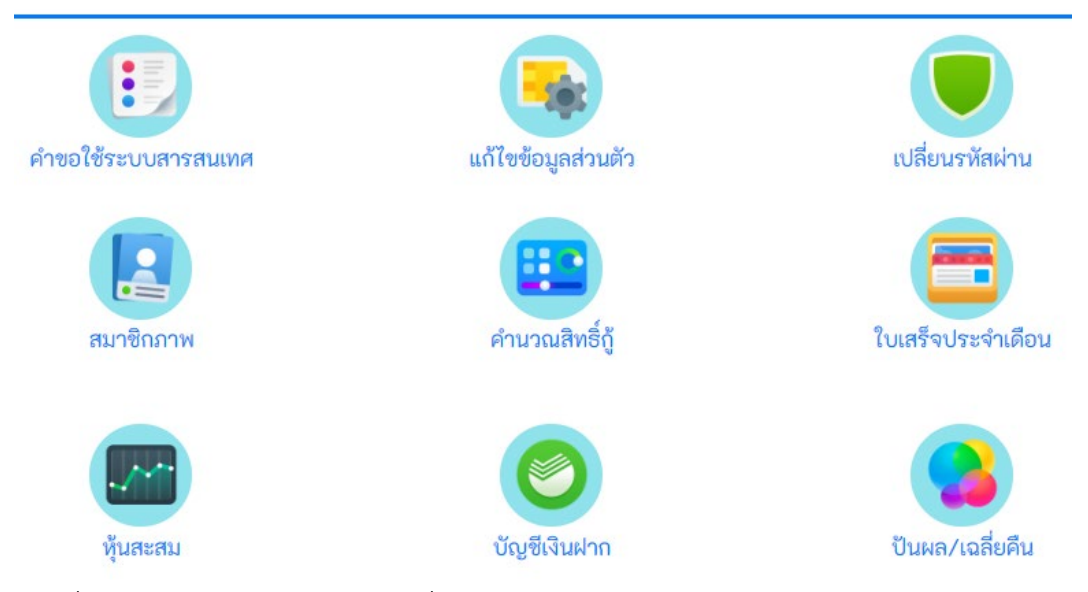

9. คลิกที่ "คําขอใชระบบสารสนเทศ" เพื่อพิมพใบคําขอ พรอมแนบสําเนาบัตรประชาชน สงสหกรณ หลังจากได้รับใบคำขอใช้ระบบ สหกรณ์จะเชื่อมโยงข้อมูลให้ จึงจะสามารถดูข้อมูลส่วนบุคคลได้

## <span id="page-3-0"></span>**การเขาสูระบบ**

เมื่อสมาชิกต้องการตรวจสอบข้อมูลส่วนบุคคล จะต้อง Login เข้าระบบงานสหกรณ์ ดังนี้

1. เข้าเว็บสหกรณ์ๆ [https://kphcoop.com](https://kphcoop.com/)

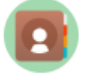

- 2. คลิกที่
- 3. รูปคน ปอน Email หรือ เลขสมาชิก

รูปกุญแจ ปอนรหัสผาน (สามารถกดปุม ดวงตา เพื่อดูรหัสผานได)

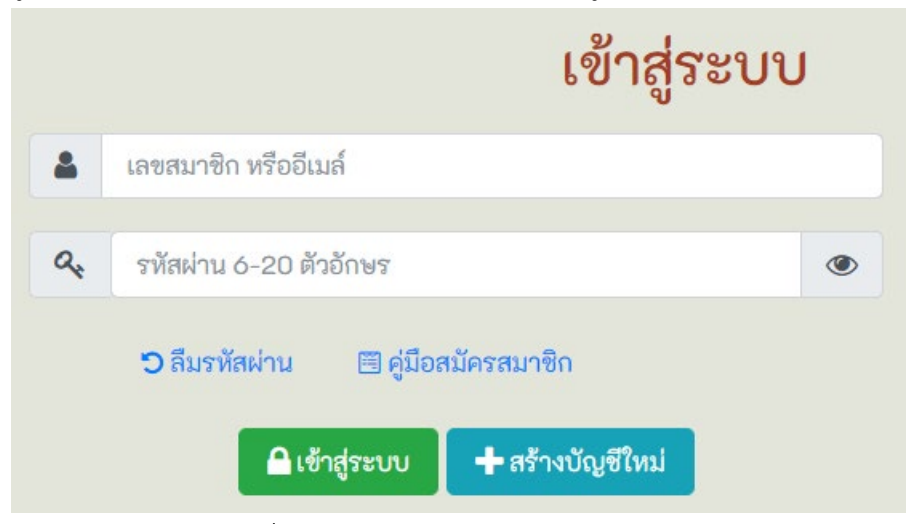

4. กดปุม "เขาสูระบบ" เพื่อเขาระบบงานสหกรณ

### <span id="page-4-0"></span>**ลืมรหัสผาน**

ถ้าหากลืมรหัสผ่านเข้าใช้งานระบบสหกรณ์ ให้ทำตามขึ้นตอน ดังนี้

1. เข้าเว็บสหกรณ์ๆ [https://kphcoop.com](https://kphcoop.com/)

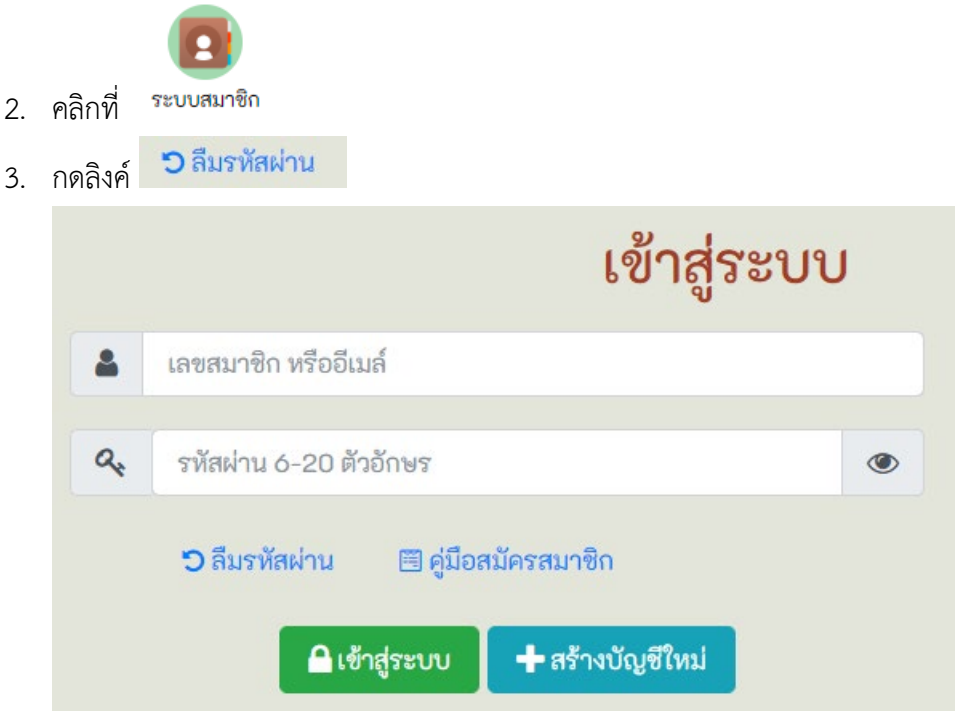

4. ถาตองการใหระบบสงรหัสผานไปยัง Email ใหปอน Email แลวกดปุม "ขอรหัสผานใหม"

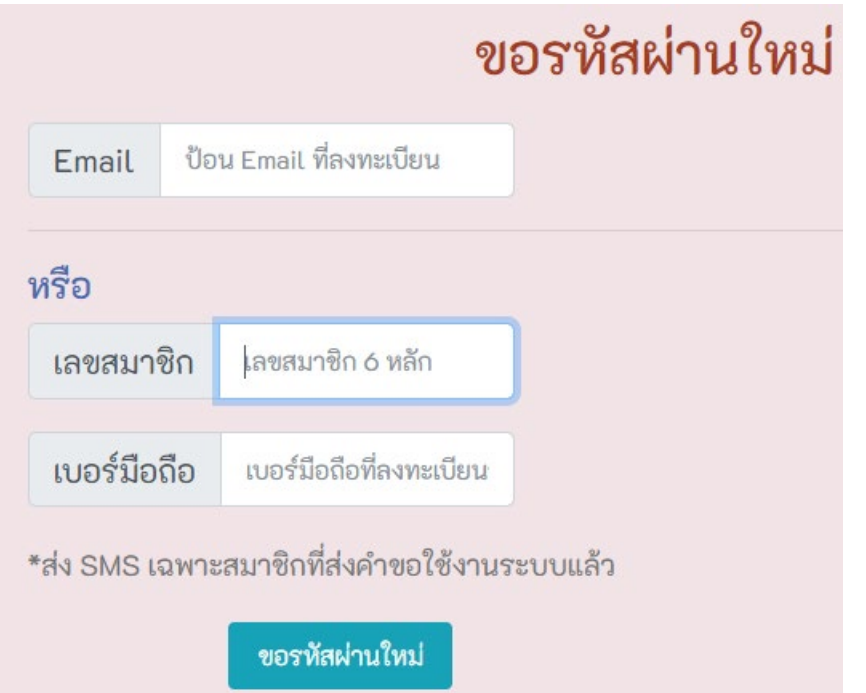

สมาชิกที่ใชระบบงานสหกรณไดแลว สามารถขอรหัสผานใหม ทาง SMS ได โดยใหปอนเลข สมาชิก และเบอรมือถือ ที่ลงทะเบียนรับ SMS ไวกับสหกรณ สมาชิกที่ยังใชระบบงานสหกรณไมได ใหขอรหัสผานใหม ทาง Email เทานั้น

#### <span id="page-5-0"></span>**KPH-Easy Slip**

เพื่อความรวดเร็วในการตรวจสอบใบเสร็จของสมาชิก สหกรณ์จึงได้ทำระบบ Smart Slip นี้ขึ้นมา โดยมี ขั้นตอนการใช้งานดังนี้

1. เข้าเว็บสหกรณ์ๆ [https://kphcoop.com](https://kphcoop.com/)

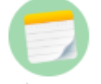

- 2. คลิกที่
- 3. สำหรับสมาชิก ที่ "**ยังไม่**" ขอใช้ระบบงานสหกรณ์ ให้ป้อนข้อมูลดังนี้ รูปคน ปอนเลขสมาชิก และ รูปกุญแจ ปอนเลขบัตรประชาชน 13 หลัก

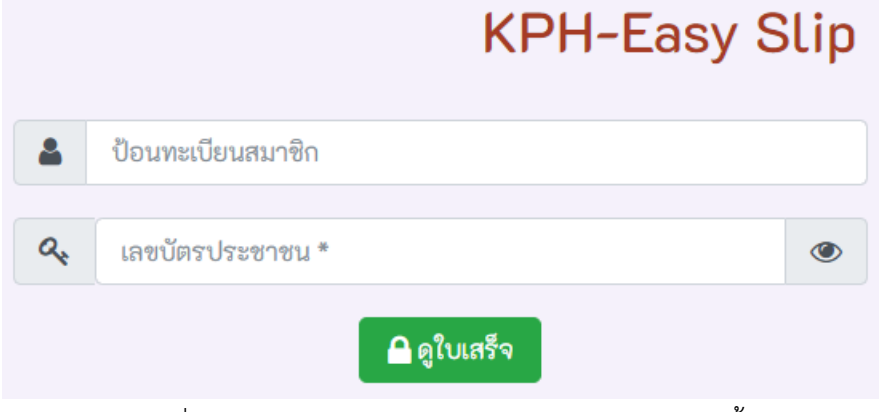

สําหรับสมาชิก ที่ "**ใช**" ระบบงานสหกรณไดแลว ใหปอนขอมูลดังนี้ รูปคน ปอนเลขสมาชิก และ รูปกุญแจ ปอนรหัสผาน

- 4. กดปุม "ดูใบเสร็จ" เพื่อเขาดูใบเสร็จรายเดือน
- \* สําหรับสมาชิก ที่ "**ใช**" ระบบงานสหกรณไดแลว สามารถดูใบเสร็จ ในเมนูระบบสมาชิก ไดเลย